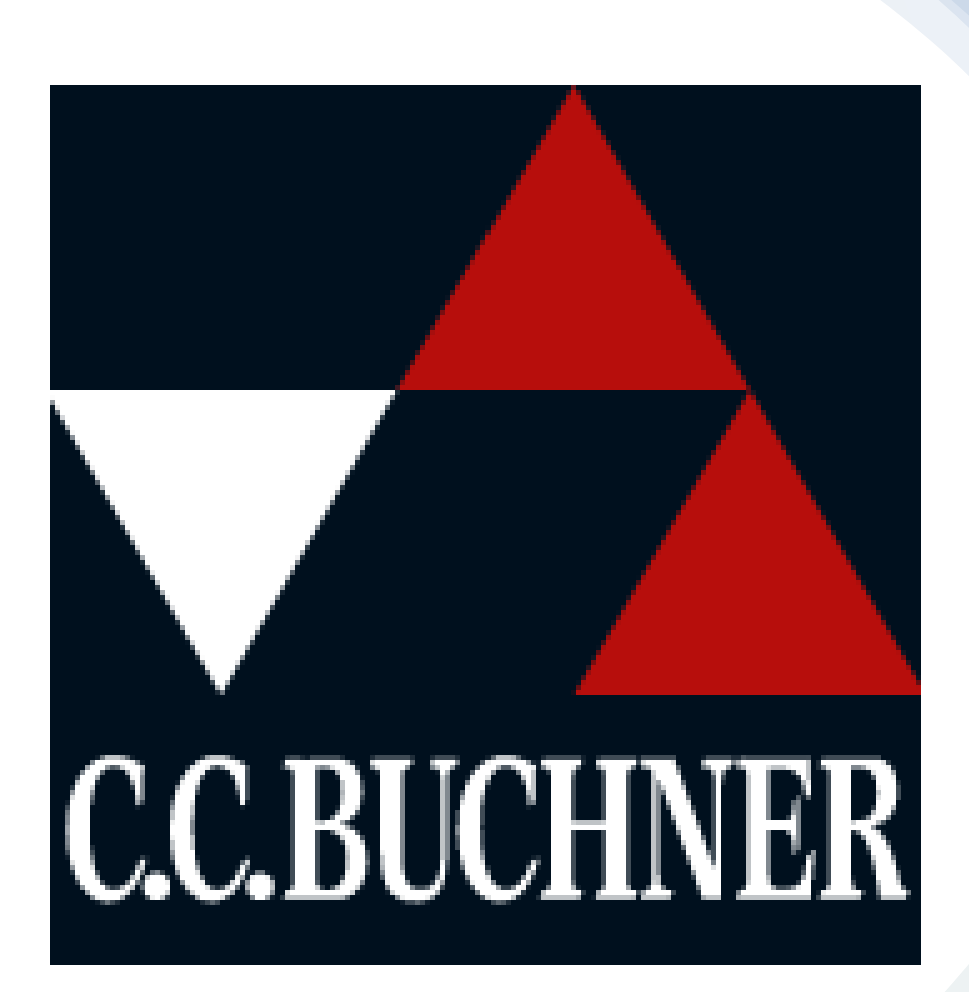

### Ein digitales Buch beim Verlag CC.Buchner kaufen.

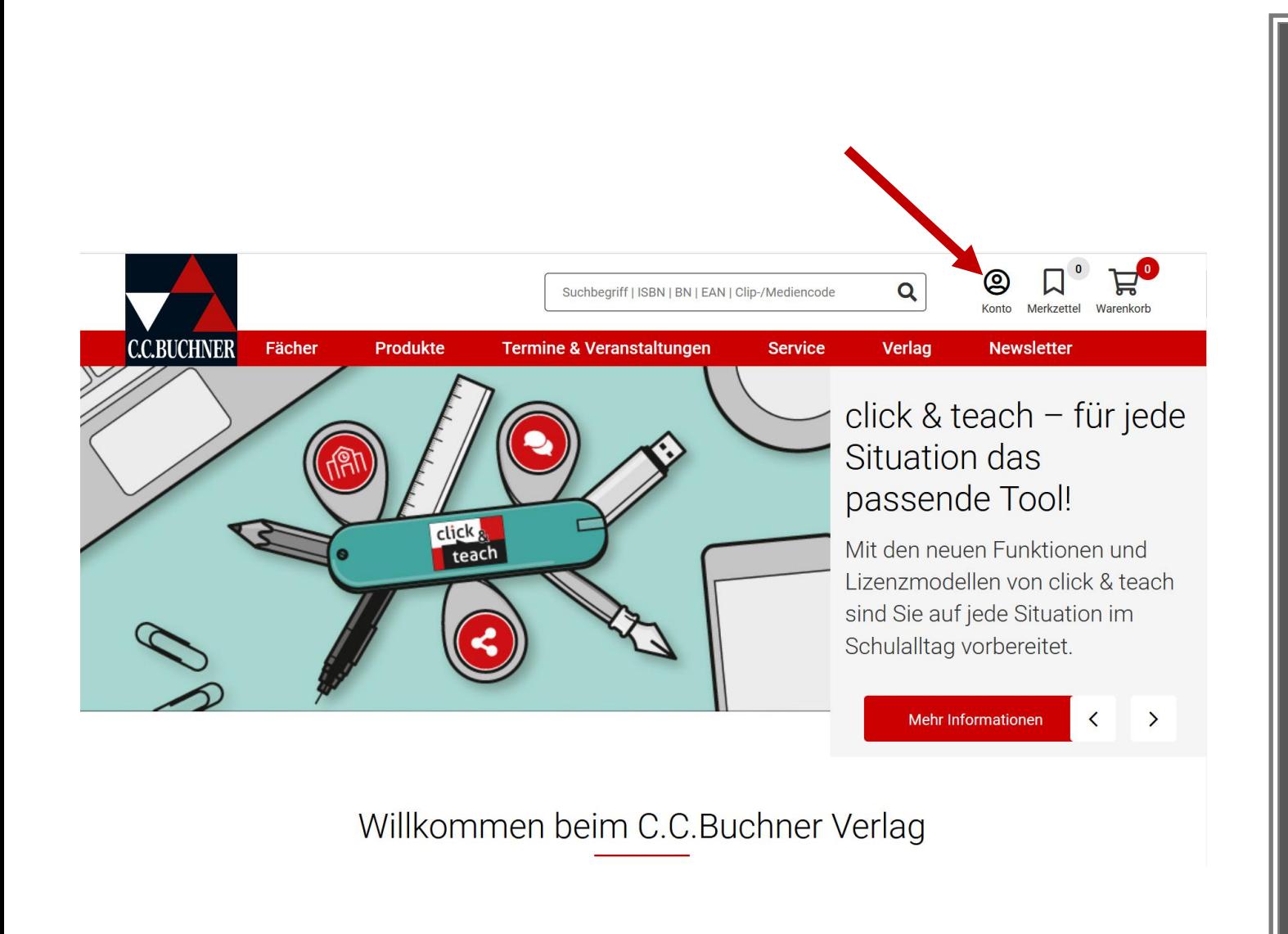

Rufen Sie die Seite [www.ccbuchner.de](http://www.ccbuchner.de/) auf. Klicken Sie auf Konto

### Registrieren Sie sich als Elternteil und/oder melden Sie sich mit ihrem Kundenkonto an.

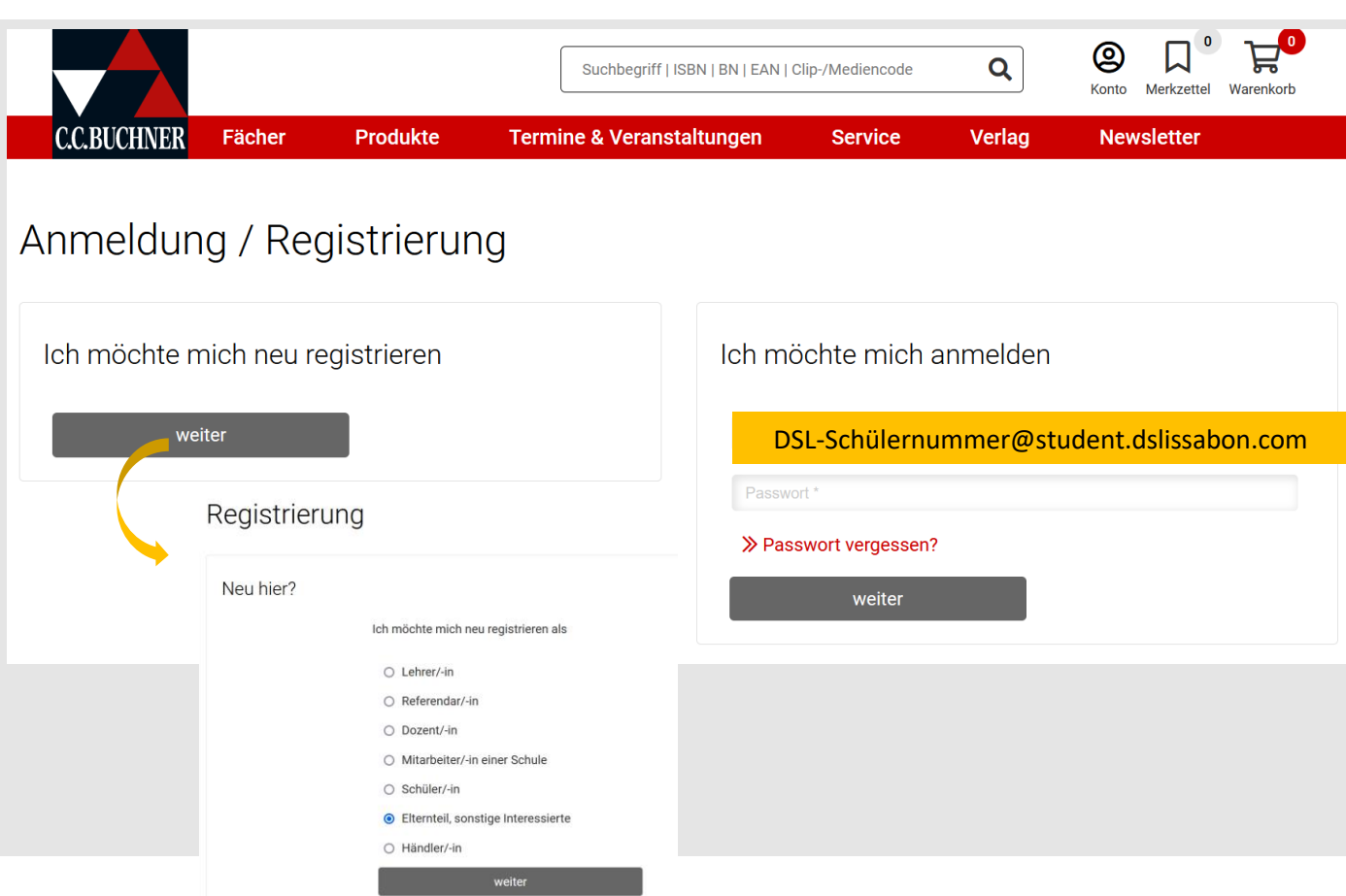

#### Achtung!

Sie müssen dieselbe E-Mailadresse verwenden, die ihr Kind später auf dem iPad in der Schulbuchapp verwenden wird.

In unserem Fall ist das die Schulmailadresse ihres Kindes:

DSL-Schülernummer@student.dslissabon.com

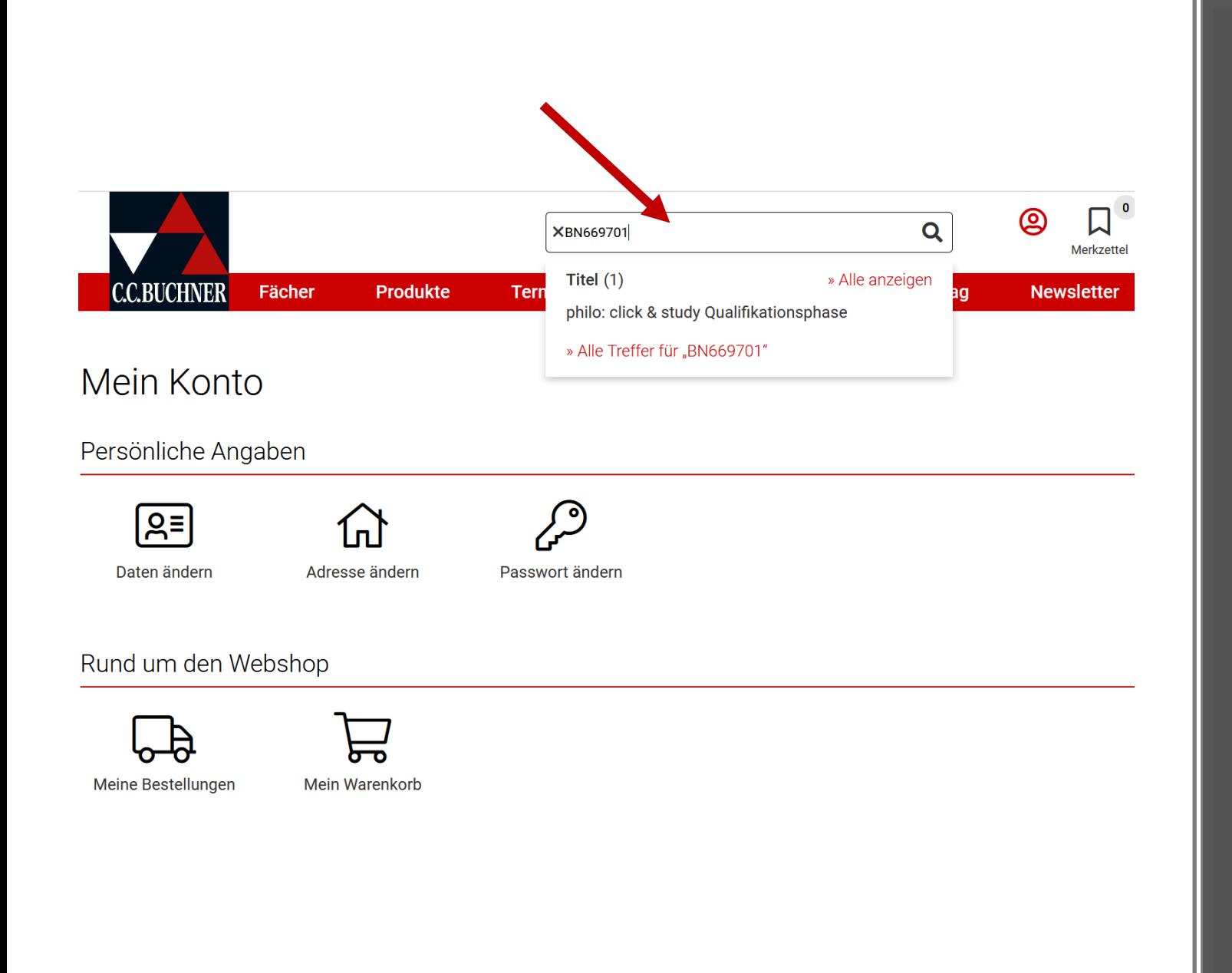

Suchen Sie das benötigte Buch über die ISBN oder den Titel. Diese Daten finden Sie auf der Schulbuchliste.

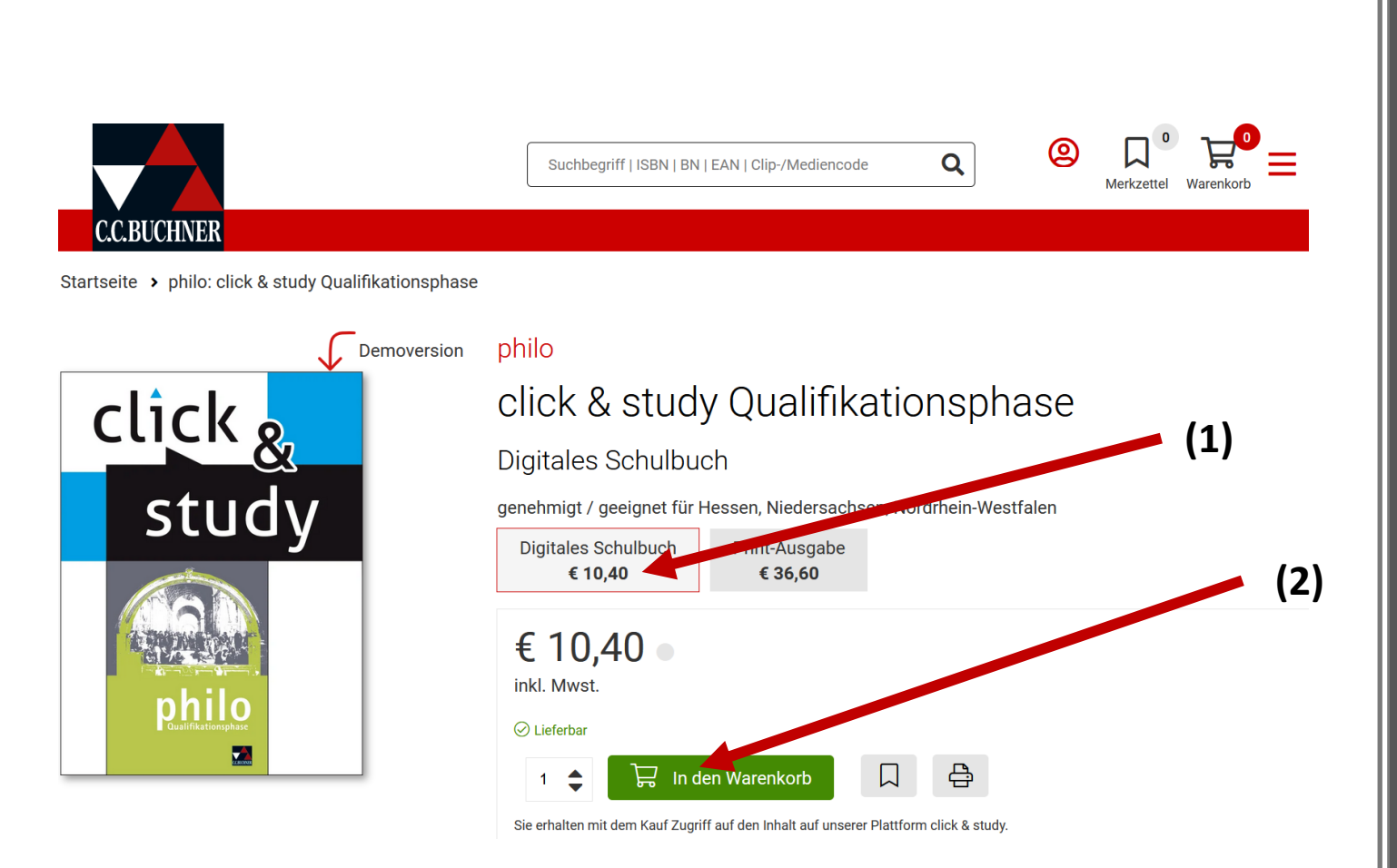

Wählen Sie Digitales Schulbuch (1) und legen Sie das Buch in den Warenkorb (2). Für weitere Bestellungen bei diesem Verlag, wiederholen Sie den Vorgang.

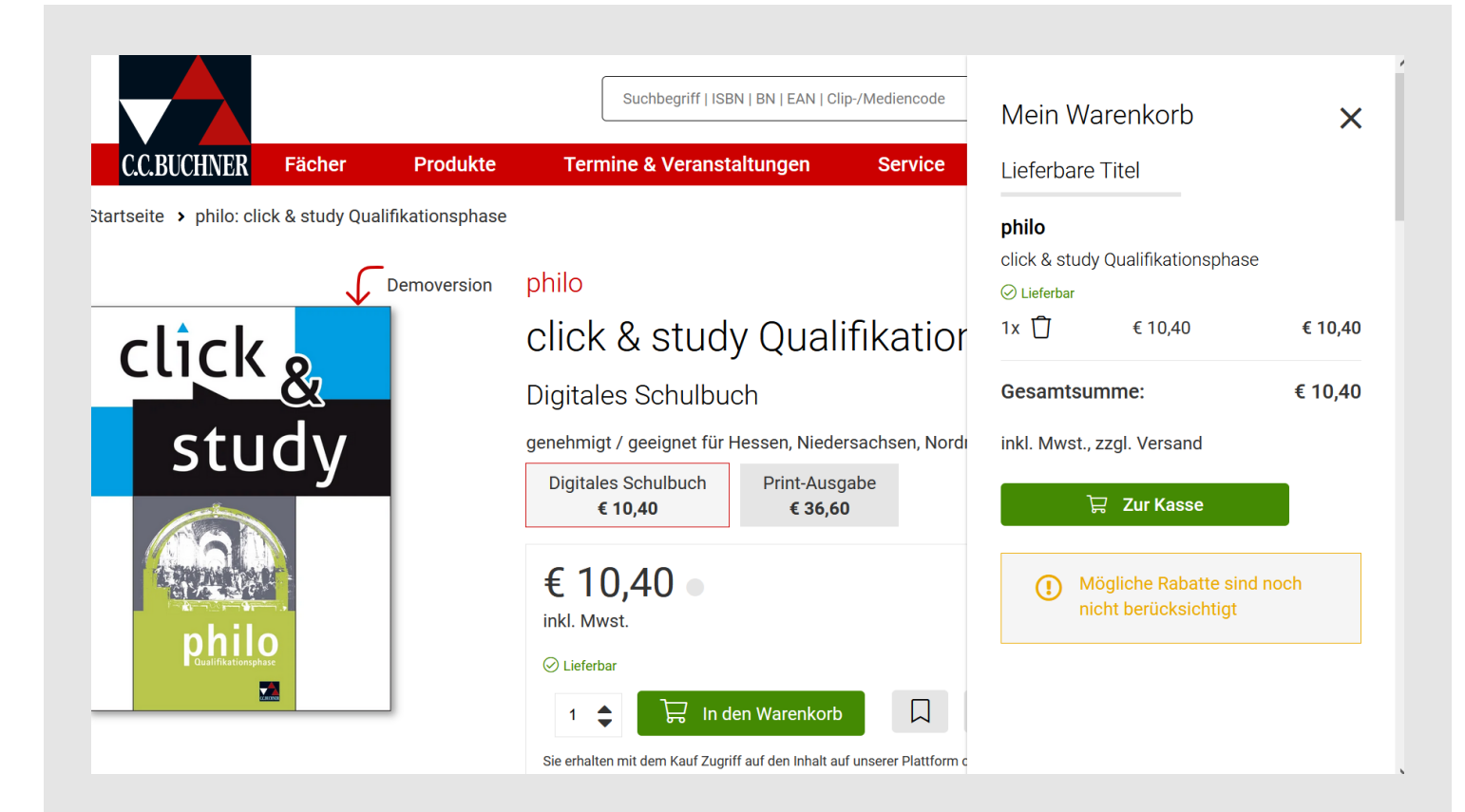

## Klicken Sie auf Warenkorb und schließen Sie die Bestellung ab.

Sie erhalten eine Bestellbestätigung und einen Code zur Freischaltung ihres bestellten Buches, an die bei der Registrierung angegebene E-Mailadresse (Schulmailadresse Ihres Kindes)

# Schalten Sie jetzt den Lizenzcode frei.

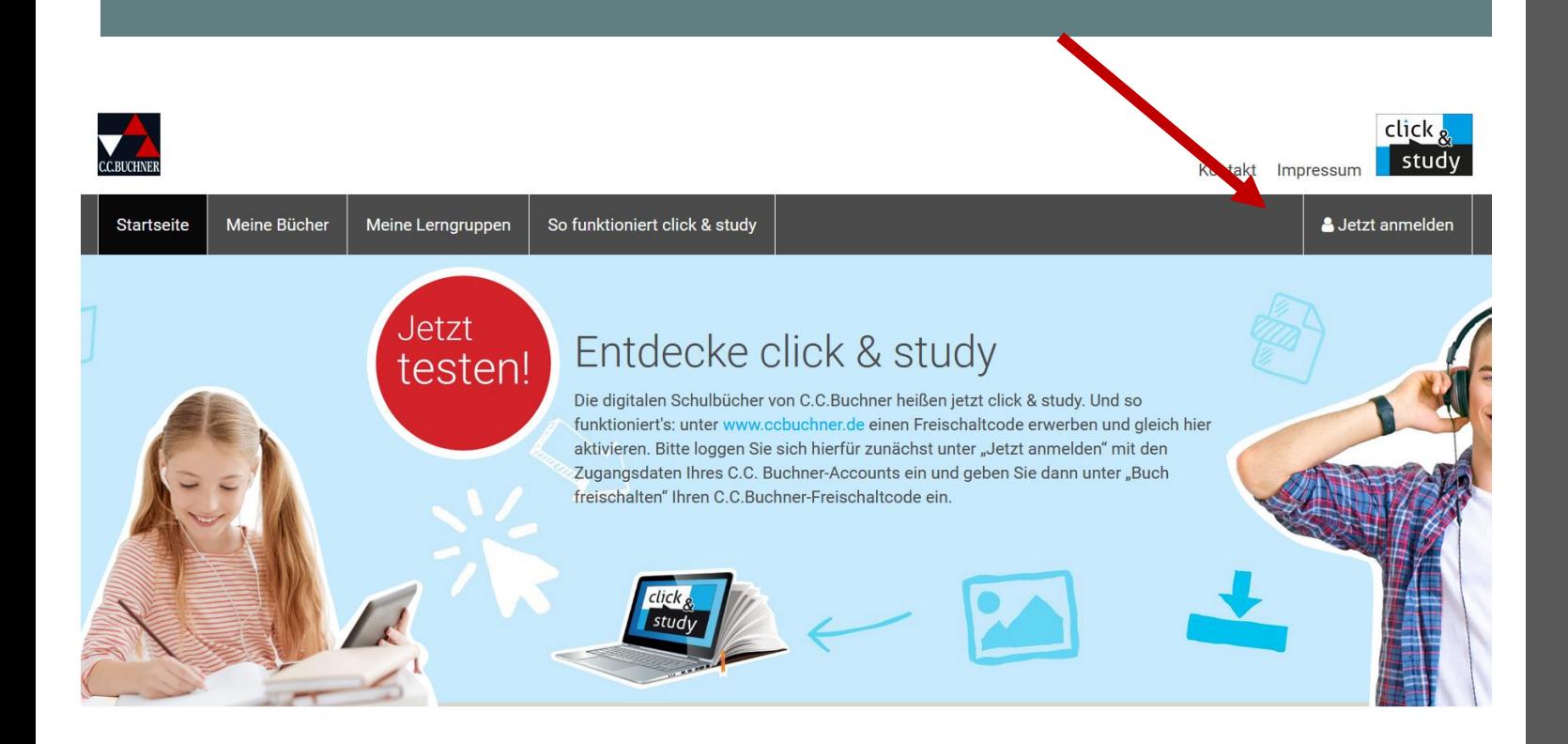

Melden Sie sich dazu auf der Seite [www.click-and](http://www.ccbuchner.de/)study.de mit den Anmeldedaten an, mit denen Sie das Buch bei CC.Buchner gekauft haben.

Klicken Sie auf Buch freischalten (1) und geben Sie ihren Zugangscode ein, den Sie per Mail erhalten haben.

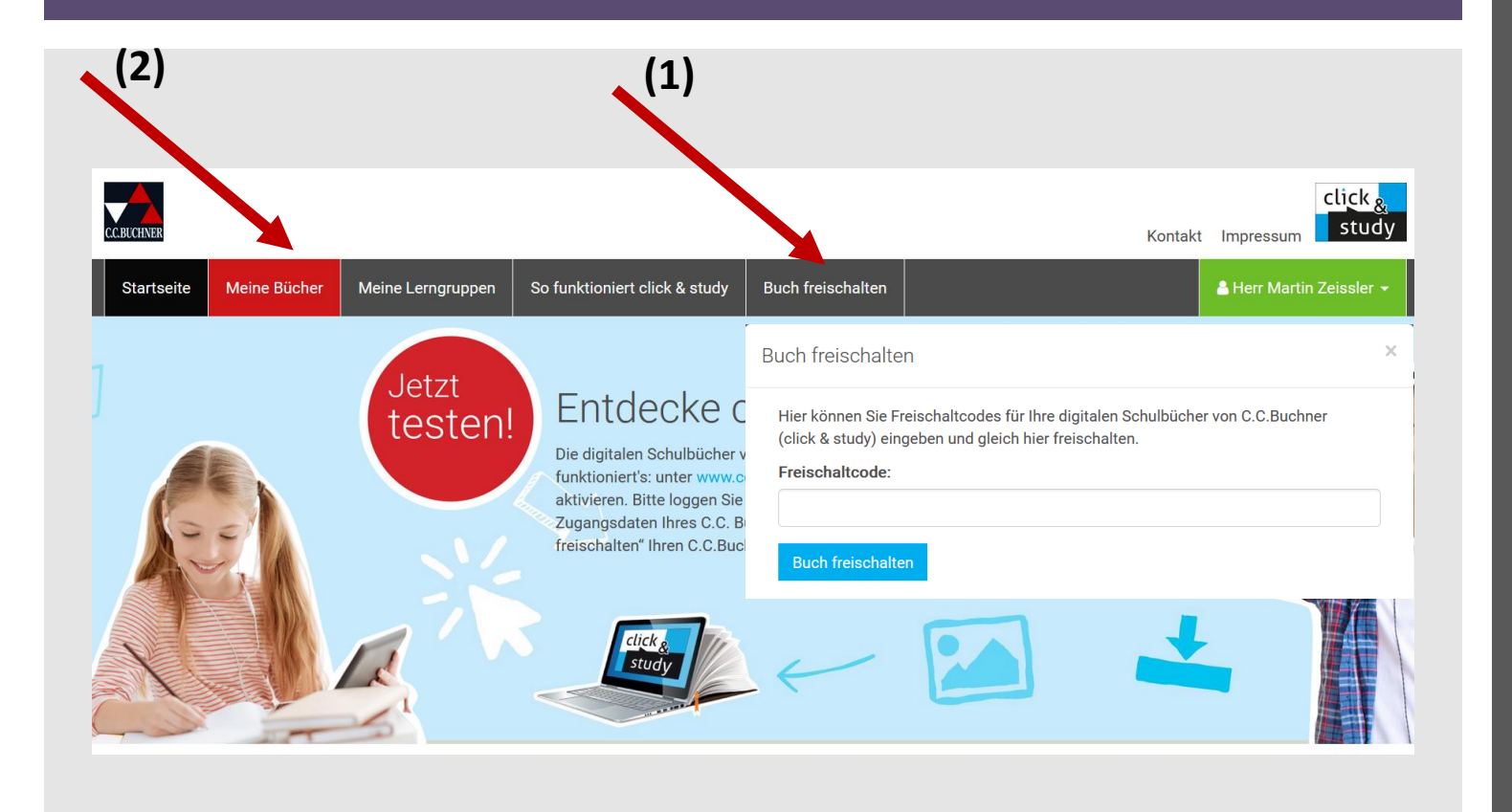

Das freigeschaltete Buch finden Sie dann unter **Meine Bücher (2).**

**Bitte bewahren Sie den Code sorgfältig auf!!!**

**Achtung die Lizenz ist nur 1 Jahr gültig.** 

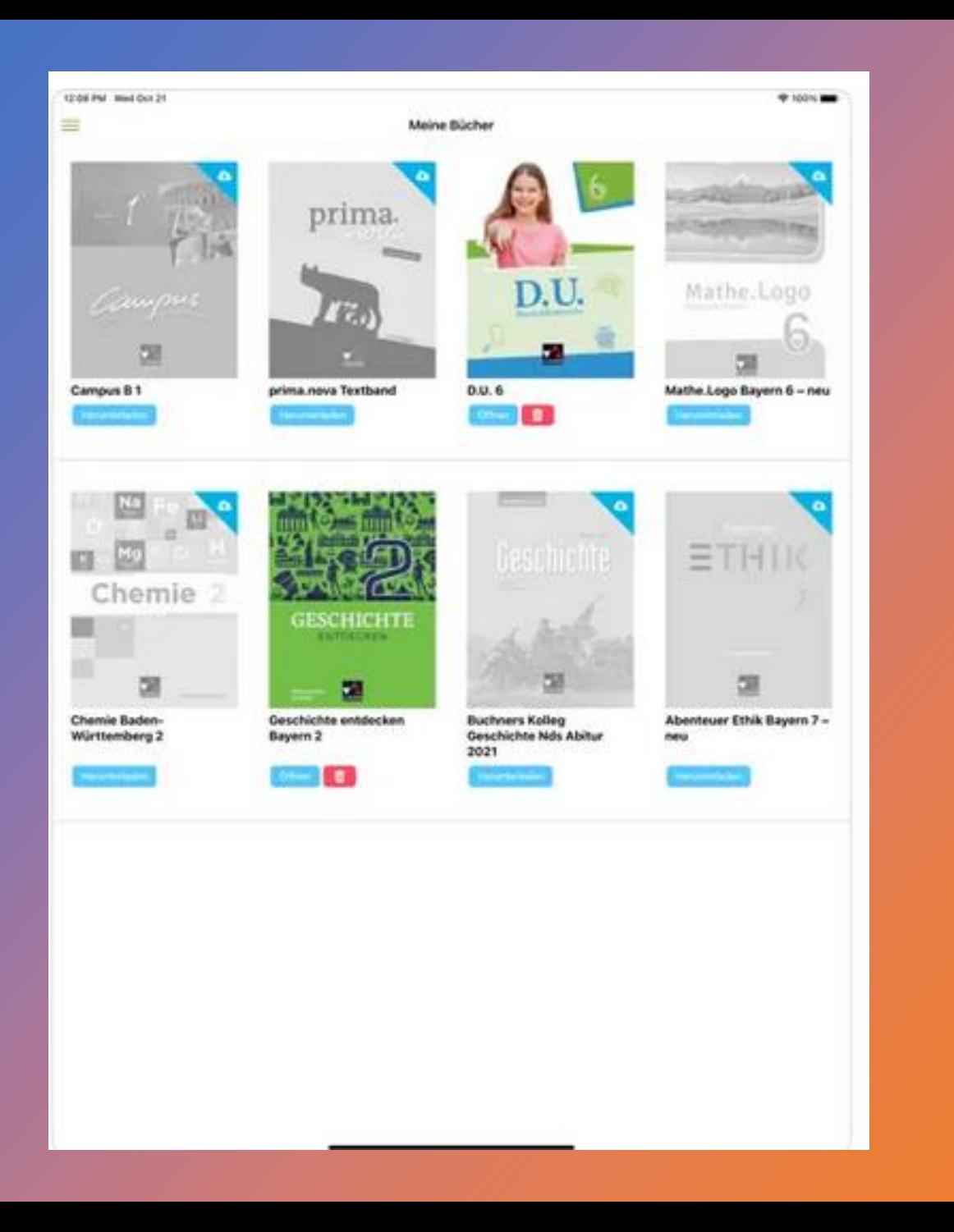

# Das Digitale Buch auf dem iPad

Die App Click&Study ist auf dem iPad bereits vorinstalliert.

Melden Sie sich einmalig mit Ihren Zugangsdaten von CC.Buchner an. (Dies muss die Schulmailadresse Ihres Kindes sein!!!)

Dann finden Sie das digitale Buch auch in der App.

# **Cornelsen**

### Ein digitales Buch beim Verlag Cornelsen kaufen.

**A DEUTSCHE**  $SCHULE$ 

Escola Alemã de Lisboa

**LISSABON** 

Schulbuchliste für Jahrgangsstufe:

Listagem dos livros para a classe:

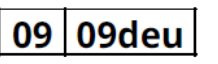

Schuljahr<br>2022/23 ano letivo

09 09deu 2022/23

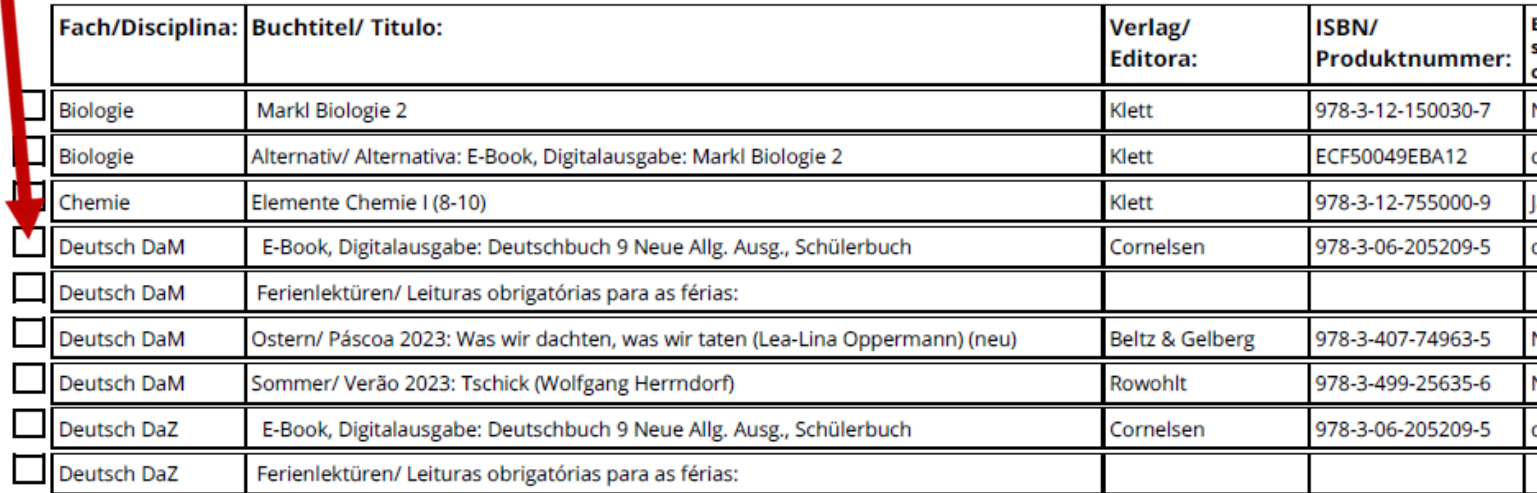

Bestellschein Buchhandlung Gunnar Weiss Unip. Lda. / Encomenda Livraria Gunnar Weiss Unip. Lda.:

Name des Schülers/ Nome do Aluno:

Adresse/ Morada Straße / Rua:

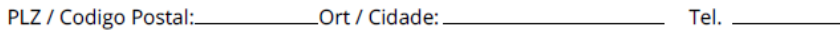

Datum/ Data: \_\_\_\_\_\_\_\_\_\_\_\_\_\_\_\_ Unterschrift/ Assinatura:\_

Gunnar Weiss Unip. Lda. R. Prof. Vitor Fontes, Nº 15 A 1600-670 Lisboa Tel. (+351) 21 609 0112 Mobile (+351) 93 043 8667 kulturalivro@gunnar-weiss.pt www.gunnar-weiss.pt

Aufgrund von Lizenzbedingungen können Sie das E-Book nicht in Portugal erwerben. Wir empfehlen die E-Books des Cornelsen-Verlags bei Gunnar Weiss Unip. Lda. zu bestellen. Nach Bestellung erhalten Sie einen Registrierungs-Code. Diesen benötigen Sie für die folgenden Schritte.

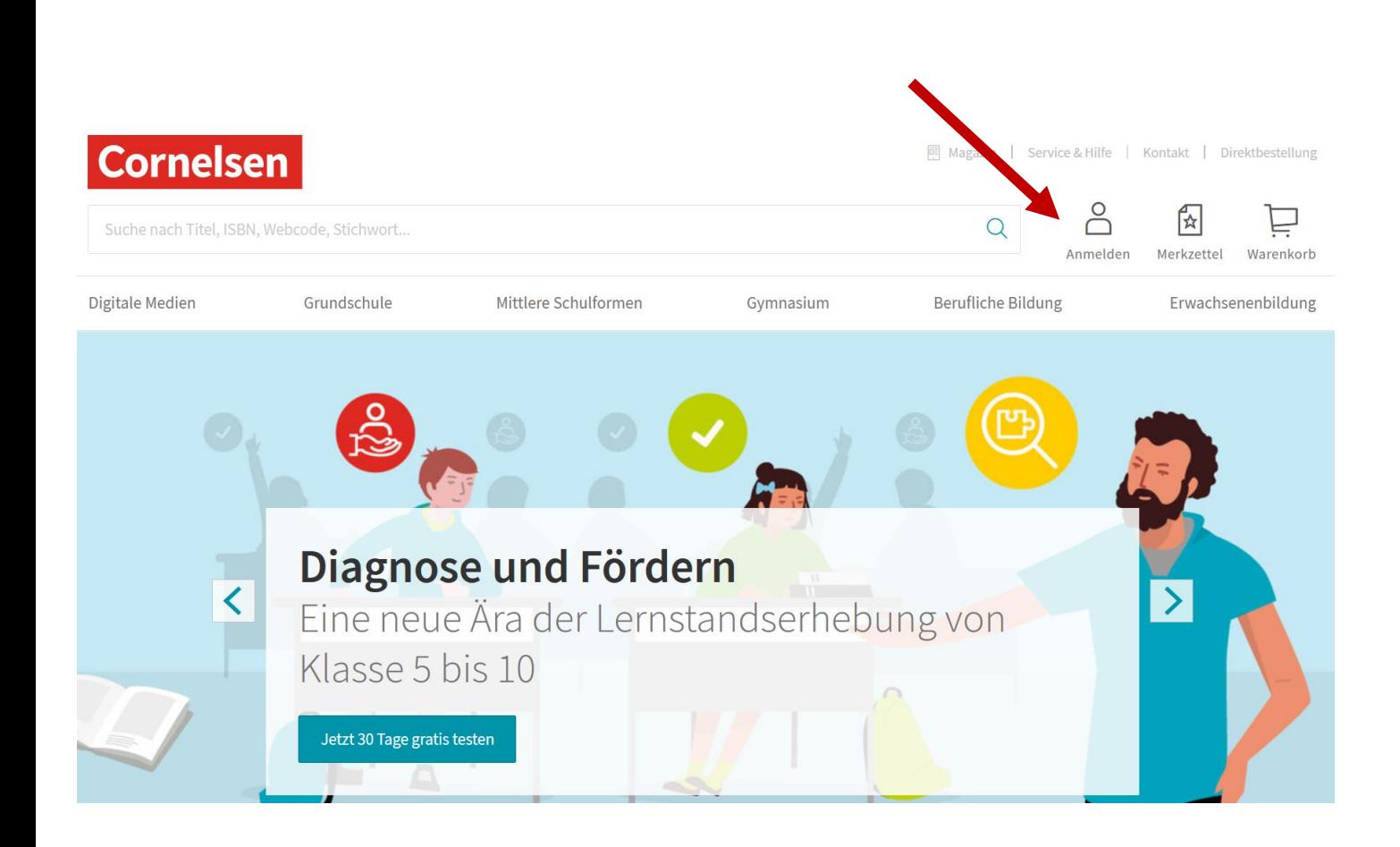

Rufen Sie die Seite [www.cornelsen.de](http://www.ccbuchner.de/) auf. Klicken Sie auf Anmelden

## Registrieren Sie sich als Privatkunde und/oder melden Sie sich mit ihrem Kundenkonto an.

#### **Cornelsen**

#### Registrierung

Haben Sie noch keine Zugangsdaten zu Cornelsen.de? Registrieren Sie sich hier.

Für Lehrerinnen und Lehrer der allgemeinbildenden und berufsbildenden Schulen

Für Referendare

Für Dozent/-innen und Trainer/-innen

Für Schüler/-innen Für Schulen

Für Privatkunden

#### Anmelden

Bitte geben Sie Ihre Benutzerdaten ein.

**Nutzername** DSL-Schülernummer@student.dslissabon.comNutzername vergessen?  $\rightarrow$ Passwort  $\bullet$ Passwort vergessen? →

Anmelden

tzerkonto erstellt?

### Achtung!

Sie müssen dieselbe E-Mailadresse verwenden, die ihr Kind später auf dem iPad in der Schulbuchapp verwenden wird.

In unserem Fall ist das die Schulmailadresse ihres Kindes:

DSL-Schülernummer@student.dslissabon.com

# Schalten Sie jetzt den Lizenzcode frei.<br>Lizenzcode frei.

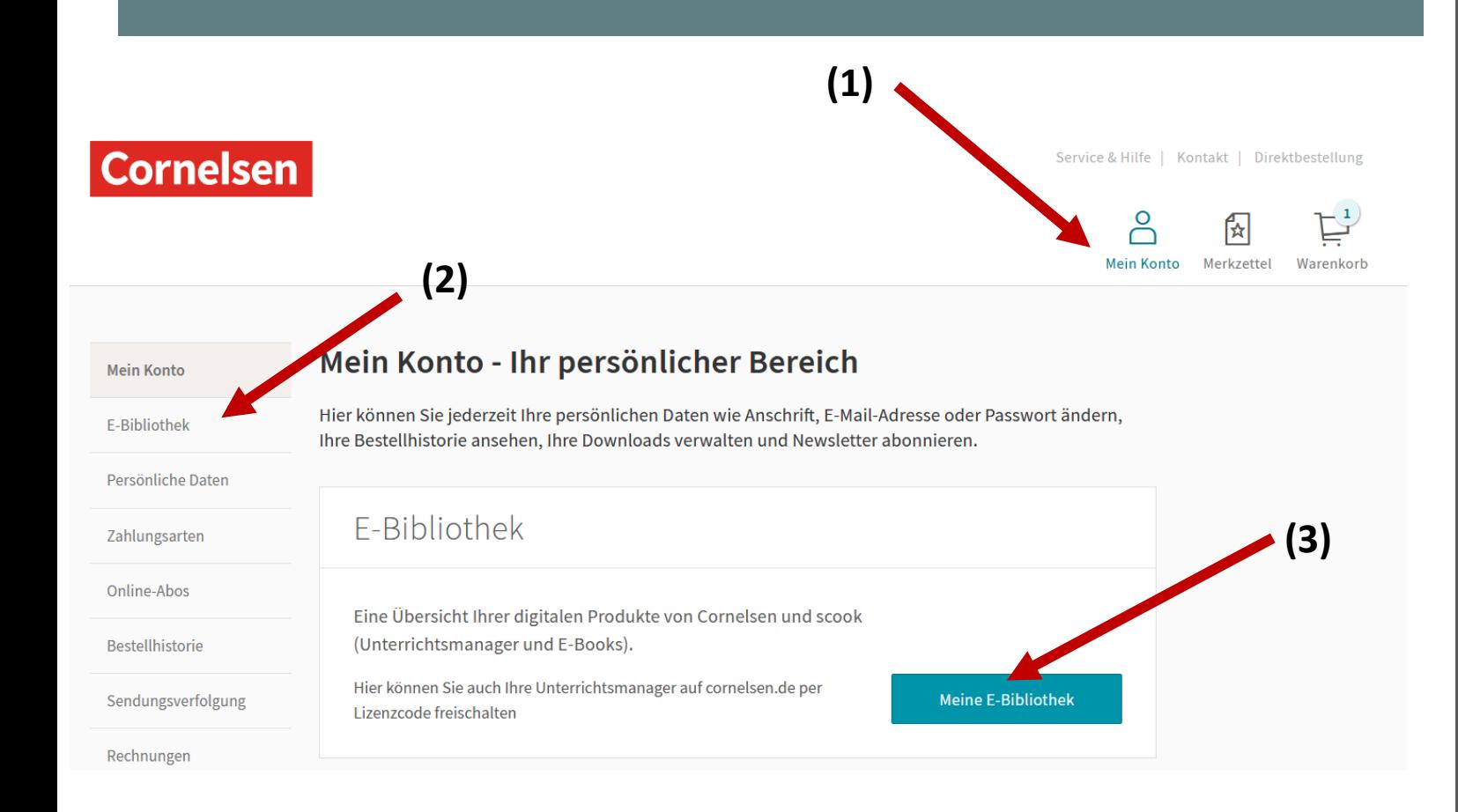

auf der Seite [www.cornelsen.de](http://www.cornelsen.de/) mit den Anmeldedaten an.

Klicken Sie im Bereich **Mein Konto (1)** auf **E-Bibliothek (2)** oder **Meine E-Bibliothek (3)**

Klicken Sie auf Produkt freischalten (1) und geben Sie ihren Zugangscode ein, den Sie erhalten haben.

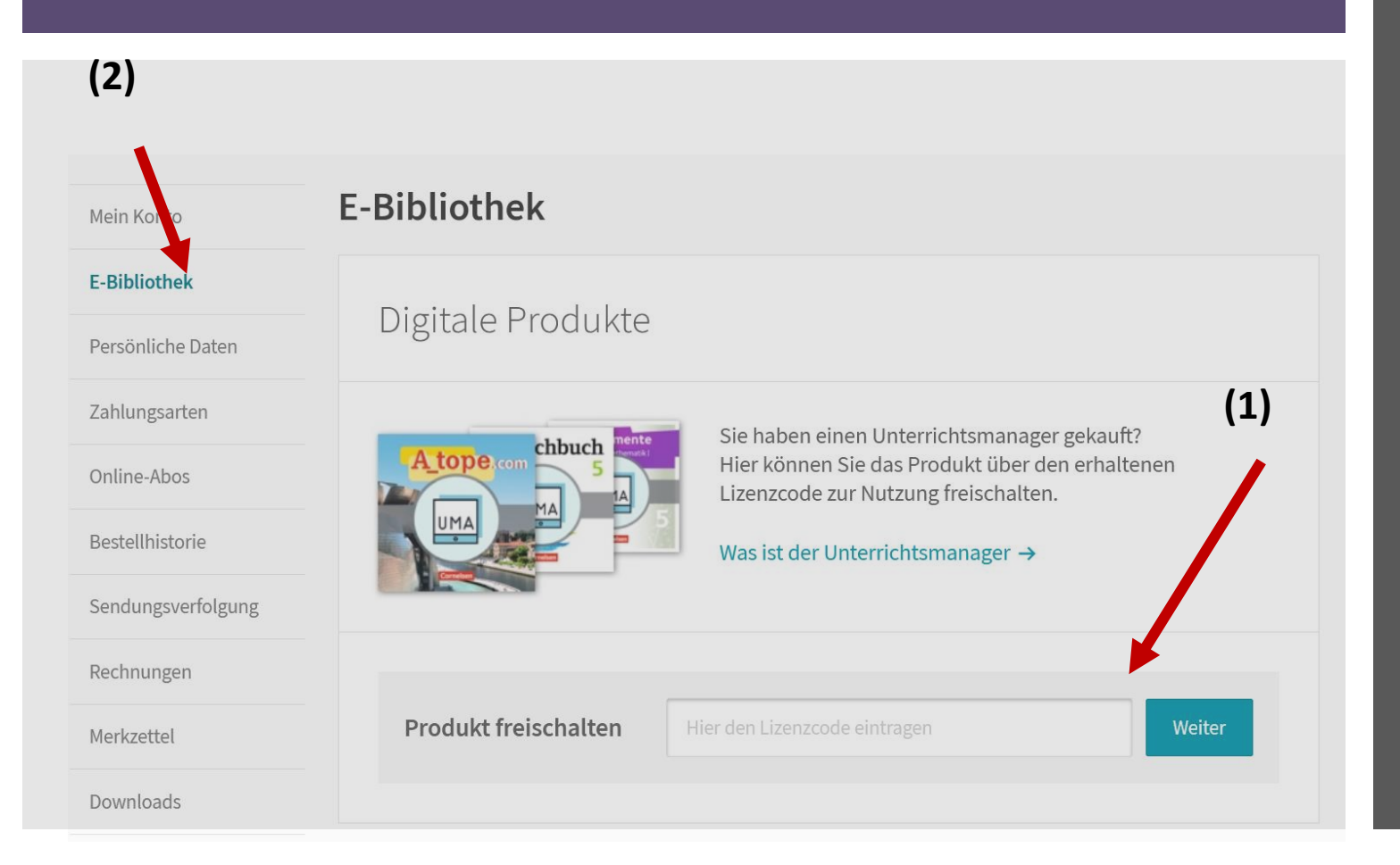

Das freigeschaltete Buch finden Sie dann unter **E-Bibliothek(2).**

**Bitte bewahren Sie den Code sorgfältig auf!!!**

**Achtung die Lizenz ist nur 1 Jahr gültig.** 

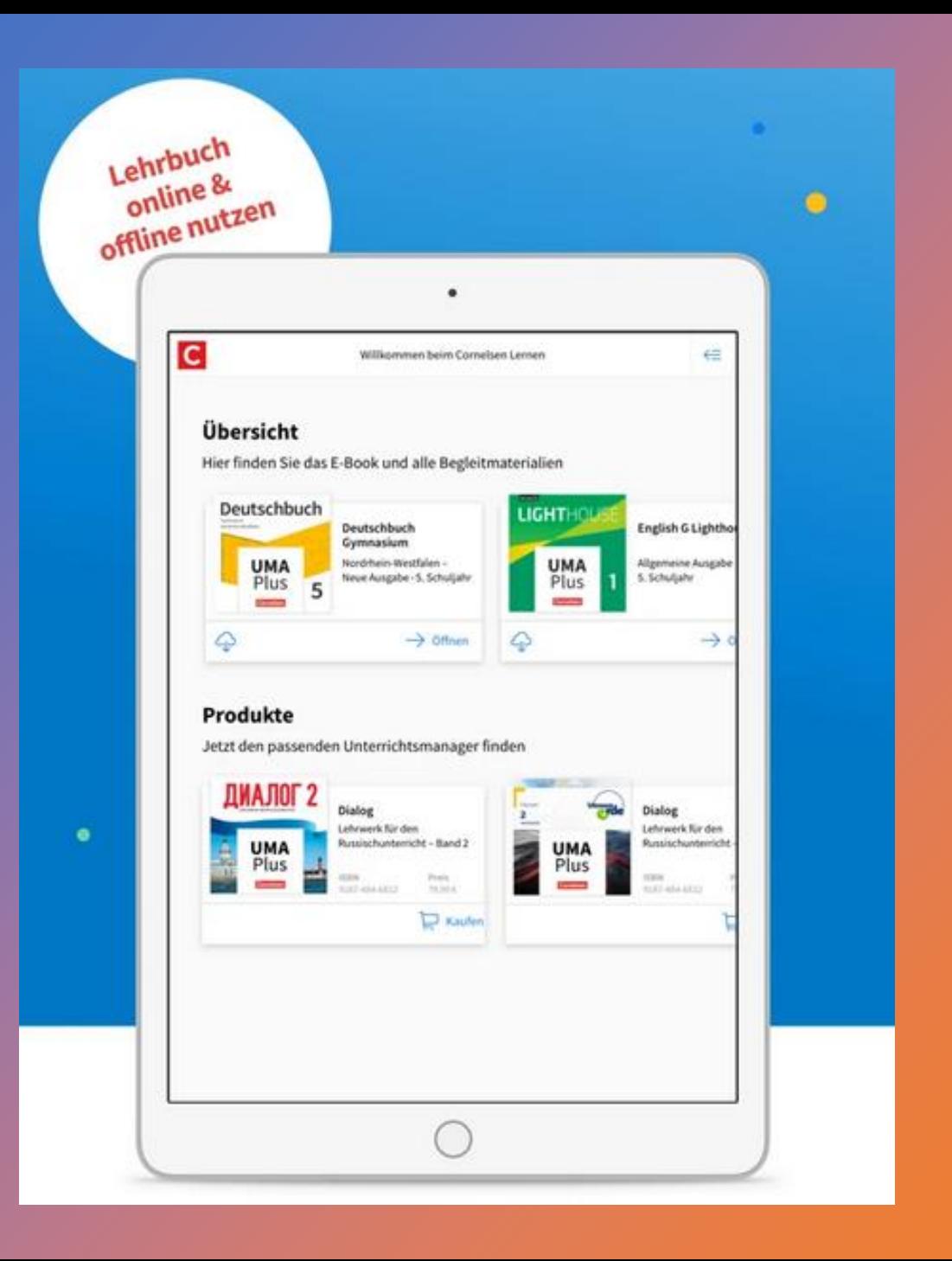

# Das Digitale Buch auf dem iPad

Die App Cornelsen lernen ist auf dem iPad bereits vorinstalliert.

Melden Sie sich einmalig mit Ihren Zugangsdaten von Cornelsen an. (Dies muss die Schulmailadresse Ihres Kindes sein!!!)

Dann finden Sie das digitale Buch auch in der App.

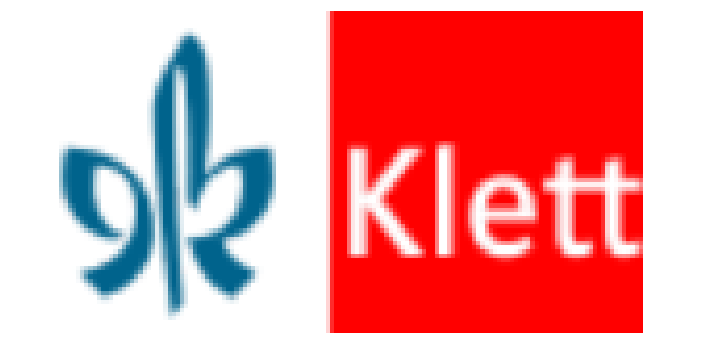

Ein digitales Buch beim Verlag Klett kaufen.

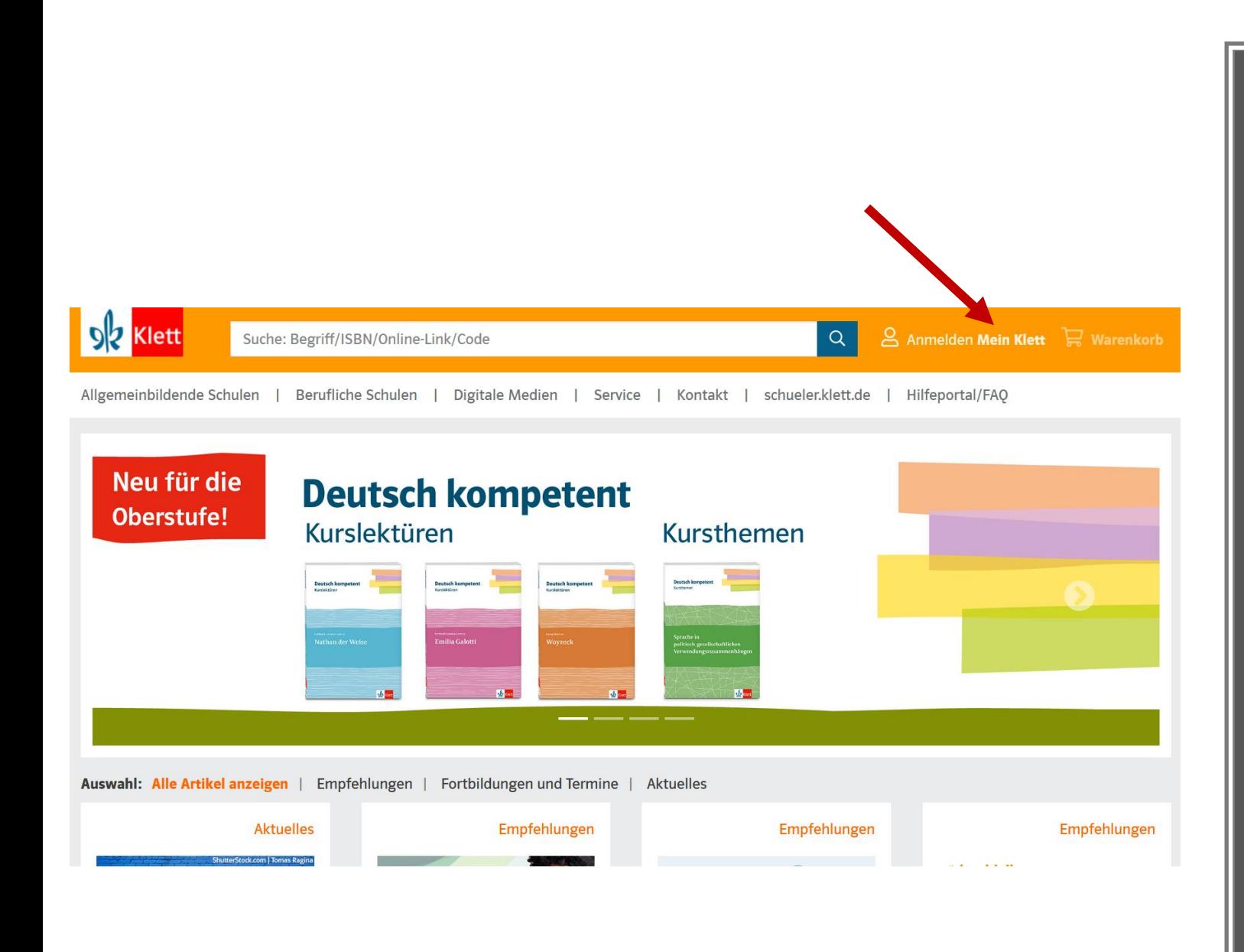

Rufen Sie die Seite [www.klett.de](http://www.westermannde/) auf. Klicken Sie auf: Anmelden Mein Klett

### Registrieren Sie sich als Privatperson und/oder melden Sie sich mit ihrem Kundenkonto an.

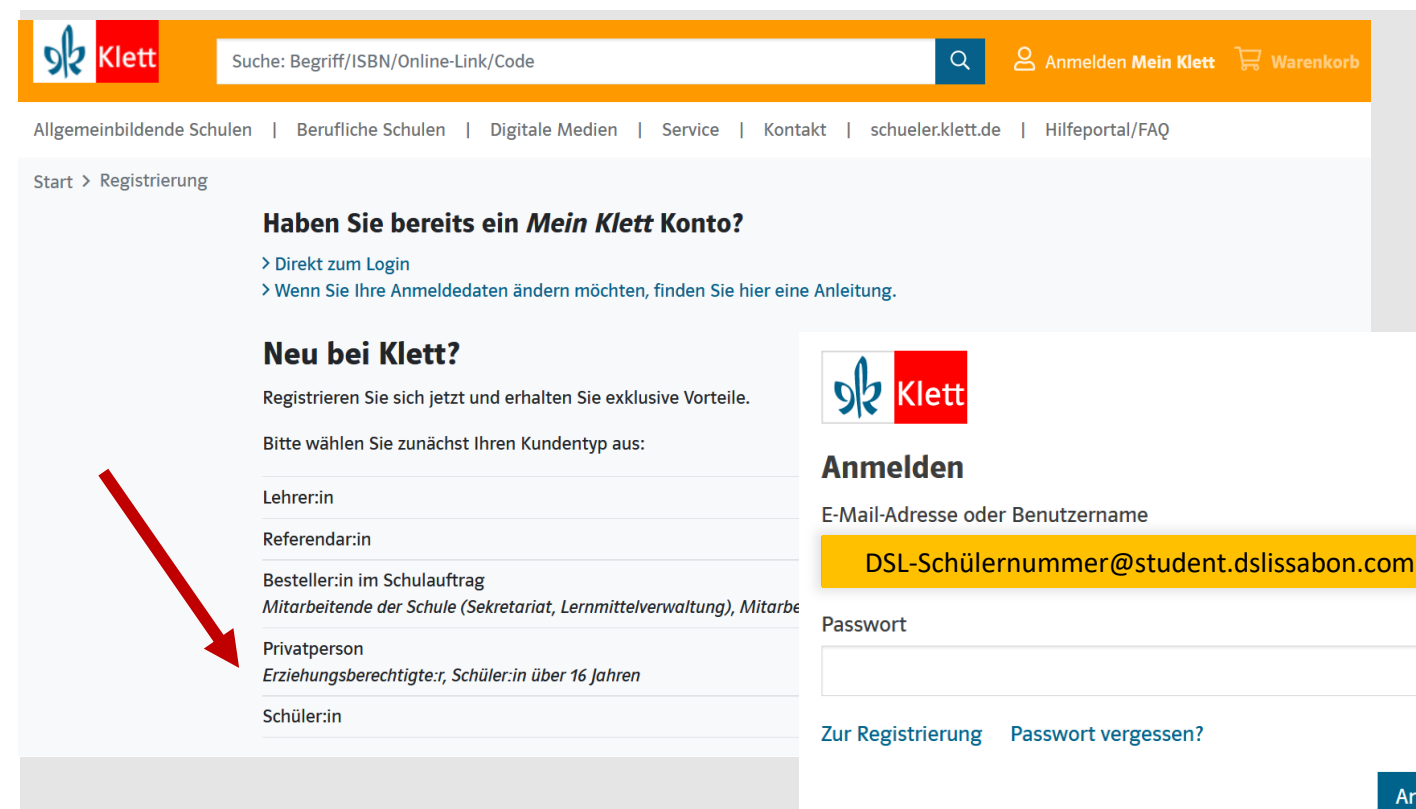

### Achtung!

ielden

Sie müssen dieselbe E-Mailadresse verwenden, die ihr Kind später auf dem iPad in der Schulbuchapp verwenden wird.

In unserem Fall ist das die Schulmailadresse ihres Kindes:

DSL-Schülernummer@student.dslissabon.com

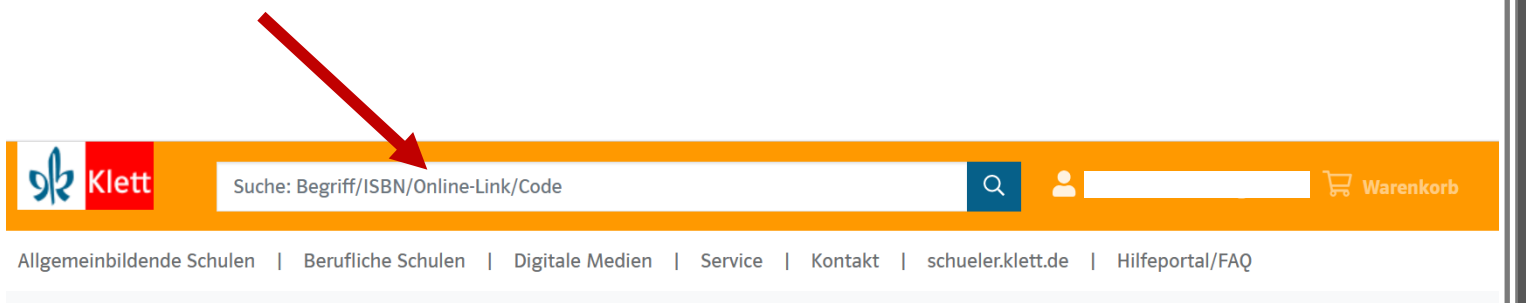

Start > Green Line Transition

#### **Green Line Transition**

#### Ausgabe ab 2018

eBook (Einzellizenz zu 978-3-12-834260-3 (?) und 978-3-12-834261-0 (?)) | Klasse 10 (G8), Klasse 11 (G9)

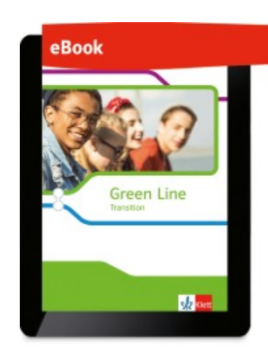

Produktnummer: ECD50023EBA12

Im Lieferumfang enthalten: • sofortiger Zugang zur Online-Anwendung (Nutzer-Schlüssel)

Laufzeit: 1 Jahr (Laufzeitbeginn ab Einlösung des Nutzer-Schlüssels)

#### 3,95€

Für dieses Produkt gibt es bei der Bestellung für Ihre Klasse einen Mengenrabatt. Der rabattierte Preis wird Ihnen an der Kasse angezeigt.

● ⊛ ● <sup>●</sup> Erklärung der Symbole

Zur Lehrwerksreihe und den zugehörigen Produkten Bestellhinweise Produktinformationen Systemvoraussetzungen

Suchen Sie das benötigte Buch über die ISBN oder den Titel. Diese Daten finden Sie auf der Schulbuchliste.

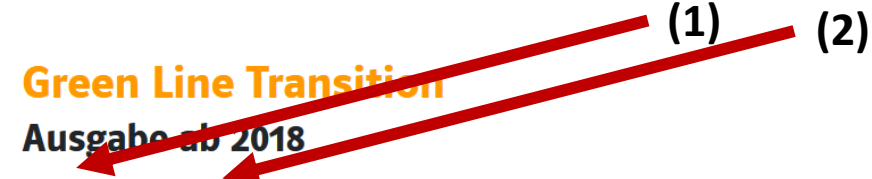

eBook (Einzellizenz zu 978-3-12-834260-3 ) und 978-3-12-834261-0 (3) | Klasse 10 (G8), Klasse 11 (G9)

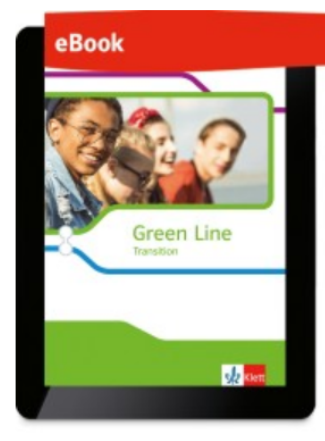

Produktnummer: ECD50023EBA12

Im Lieferumfang enthalten:

• sofortiger Zugang zur Online-Anwendung (Nutzer-Schlüssel)

Laufzeit: 1 Jahr (Laufzeitbeginn ab Einlösung des Nutzer-Schlüssels)

#### $3,95 \in$

Für dieses Produkt gibt es bei der Bestellung für Ihre Klasse einen Mengenrabatt.

Der rabattierte Preis wird Ihnen an der Kasse angezeigt.

● ⊛ ⊕ <sup>◆</sup> Erklärung der Symbole

#### Lieferbedingungen Y

Anzahl

 $\overline{1}$ 

In den Warenkorb

Auf die Merkliste

**(3)**

Überprüfen Sie ob es das Digitale Schulbuch (1) als Einzellizenz(2) angezeigt wird und legen Sie das Buch in den Warenkorb (3). Für weitere Bestellungen bei diesem Verlag, wiederholen Sie den Vorgang.

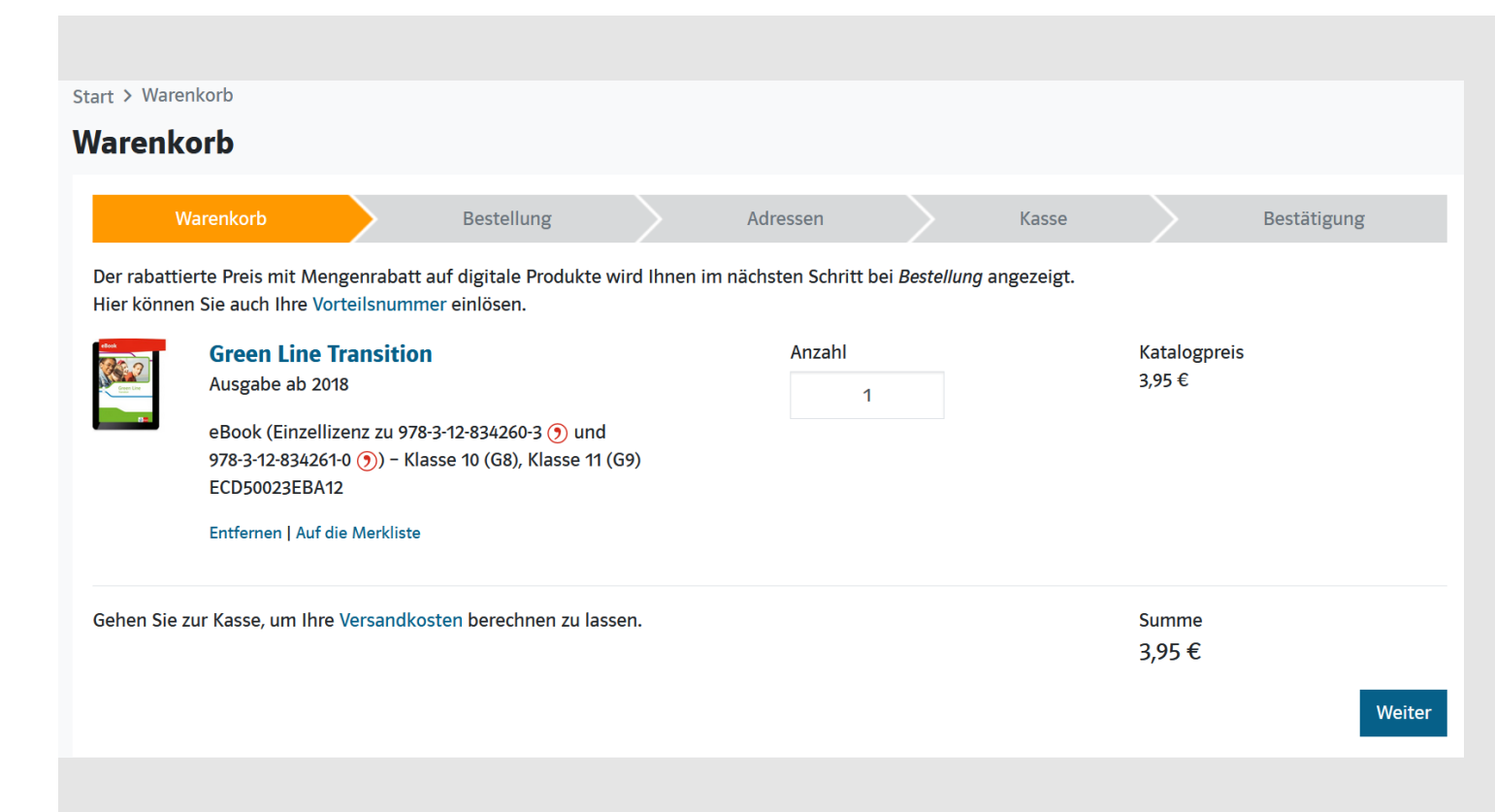

### Klicken Sie auf Warenkorb und schließen Sie die Bestellung ab.

Sie erhalten eine Bestellbestätigung und einen Code zur Freischaltung ihres bestellten Buches, an die bei der Registrierung angegebene E-Mailadresse (Schulmailadresse Ihres Kindes)

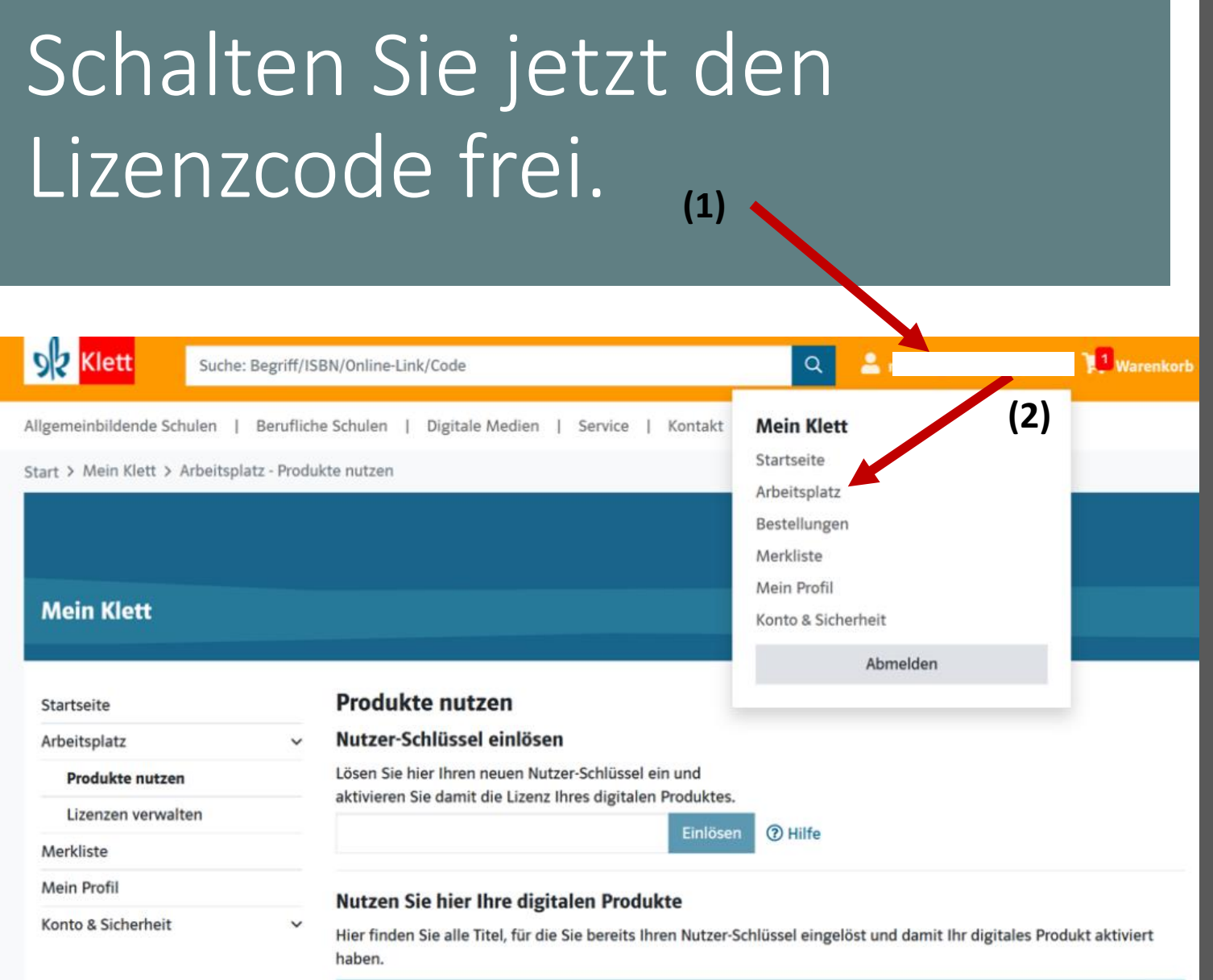

Melden Sie sich dazu auf der Seite [www.klett.de](http://www.klett.de/) mit den Anmeldedaten an, mit denen Sie das Buch bei **Klett** gekauft haben.

Klicken Sie im Bereich **Mein Klett (1)** auf **Arbeitsplatz (2)**

Klicken Sie auf Produkte nutzen (1) und geben Sie ihren Zugangscode ein, den Sie per Mail erhalten haben.

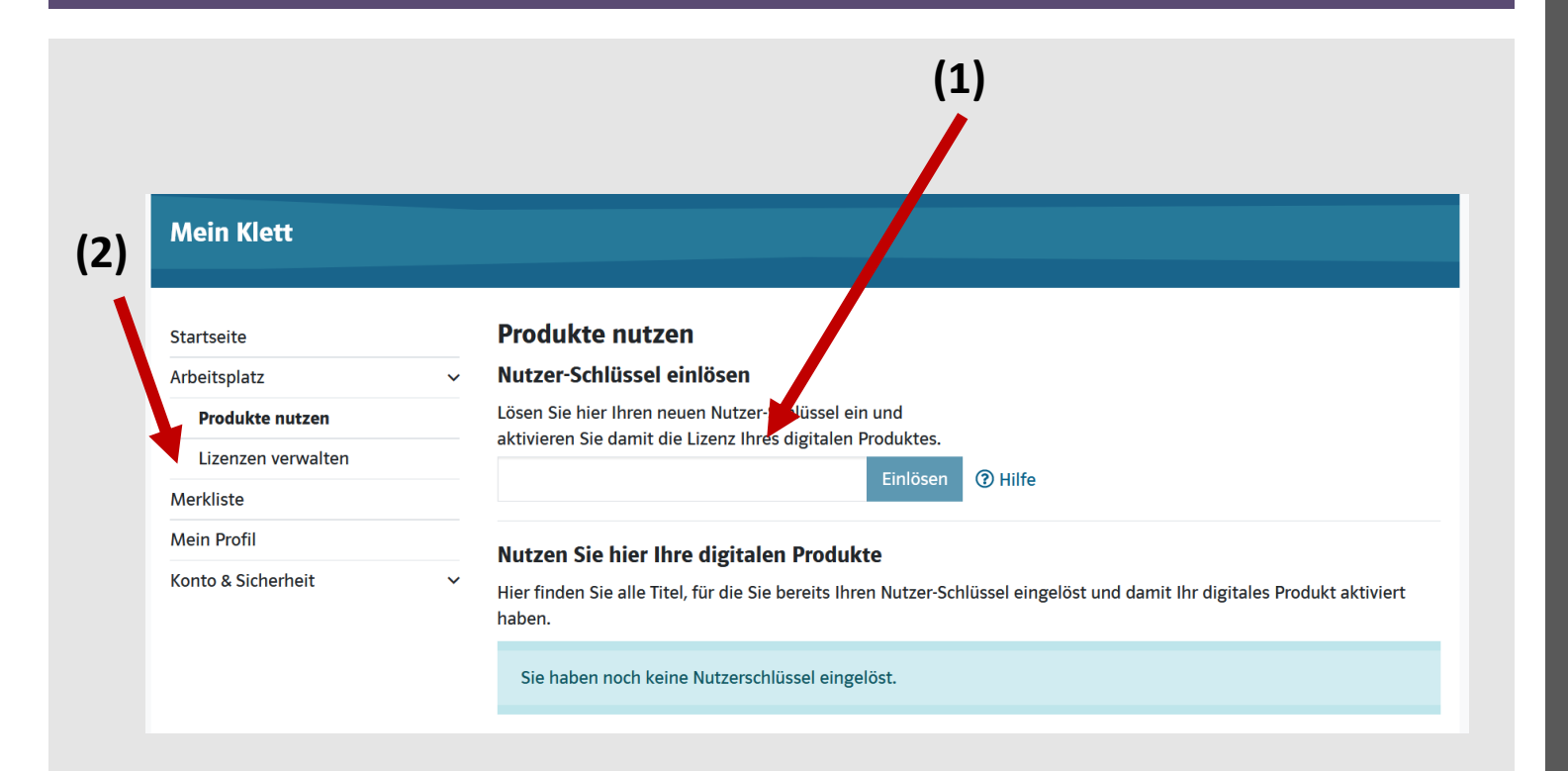

Das freigeschaltete Buch finden Sie dann unter **Lizenzen verwalten (2).**

**Bitte bewahren Sie den Code sorgfältig auf!!!**

**Achtung die Lizenz ist nur 1 Jahr gültig.** 

# Das Digitale Buch auf dem iPad Die App **Klett lernen** ist auf

### Anmelden und loslegen Einfache Anmeldung in der App mit den persönlichen Klett-Zugangsdaten.  $\mathcal{N}$  as old steel Annulden EALH Futureza **Pulsated vegets**

#### **Schneller Zugriff auf** digitale Produkte

Alle lizensierten Produkte werden auf einen Blick angezeigt.

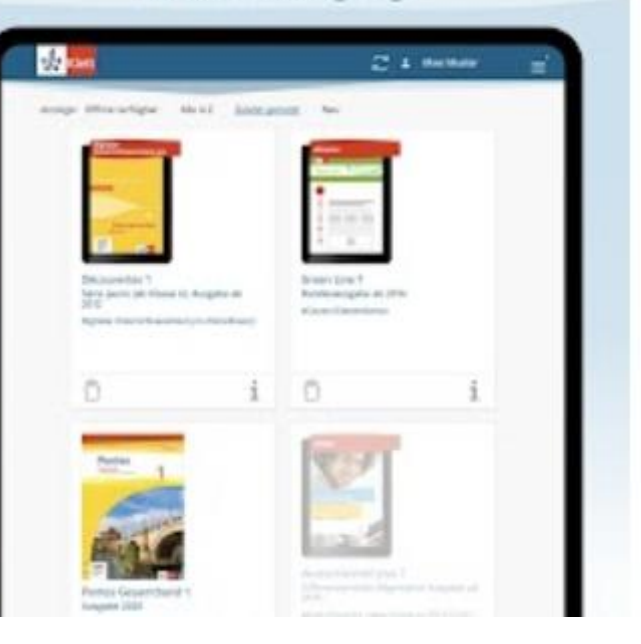

# dem iPad bereits vorinstalliert.

Melden Sie sich einmalig mit Ihren Zugangsdaten von Klett an. **(Dies muss die Schulmailadresse Ihres Kindes sein!!!)**

Dann finden Sie das digitale Buch auch in der App.